# Payments Management

Last Modified on 03/06/2024 10:27 am AEST

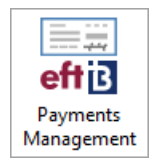

The instructions in this article relate to *Payments Management* located in StrataMax. The icon may be located on your *[StrataMax](http://smhelp.stratamax.com/help/stratamax-desktop) Desktop* or found using the *[StrataMax](https://smhelp.stratamax.com/help/stratamax-desktop#stratamax-search) Search*.

*Payments Management* provides a single screen to both review, manage, as well as delete / reverse payments. The information can be produced into an Excel report and therefore can be used to generate reports for Creditor accounts and payments across the portfolio. Remittance Advice notes can be added and copies of Remittance Advice can be produced and sent. Be sure to watch our Payments [Management](https://smhelp.stratamax.com/help/creditor-payment-videos#payments-management-) webinar for additional guidance on *Payments Management*.

### Security Access to Payments Management

To access the *Payments Management* screen, users will need to be granted the below permission in *Security Setup*. A [demonstration](http://smhelp.stratamax.com/help/security-setup) on allowing access can also be viewed in the *Payments [Management](https://smhelp.stratamax.com/help/payments-management#payments-management-periodic-payments-video) Video*.

- 1. Search or select *Security Setup*.
- 2. Right-click the required *User* or *Group* and select *Edit Permissions*.
- 3. Navigate to *Menus* > *Payments Management* or type in 'Payments Management' and click *Filter*.
- 4. Right-click and select *Allow*.
- 5. Repeat steps for *Reverse Payments* if the user should also have access to the *Reverse Payment* [functionality.](https://smhelp.stratamax.com/help/payments-management#reverse-a-payment)
- 6. Click *Close* to exit.

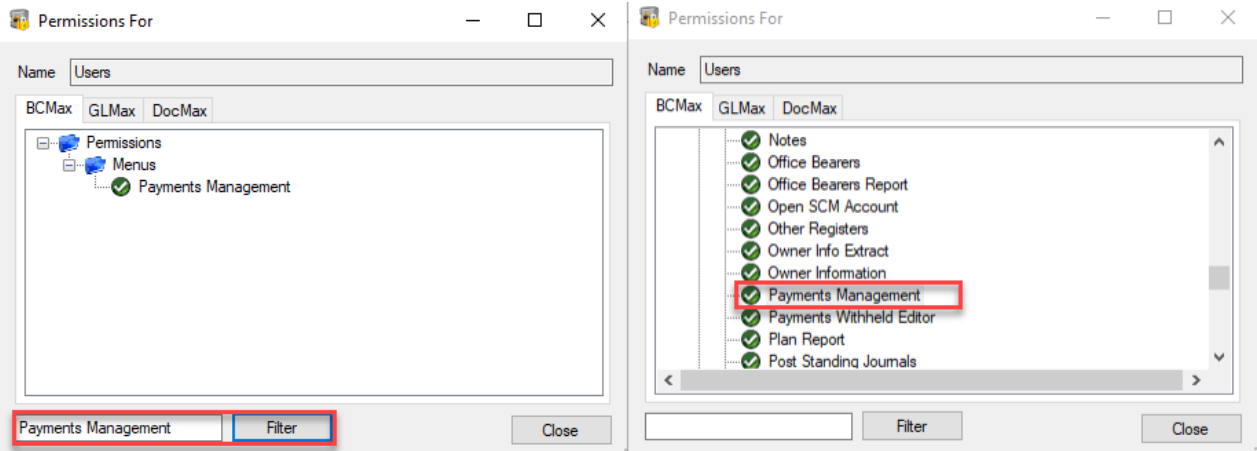

## Payments Management | Searching & Filtering

It is possible to search one property or multiple properties based on set filter settings and also select to view the attached document.

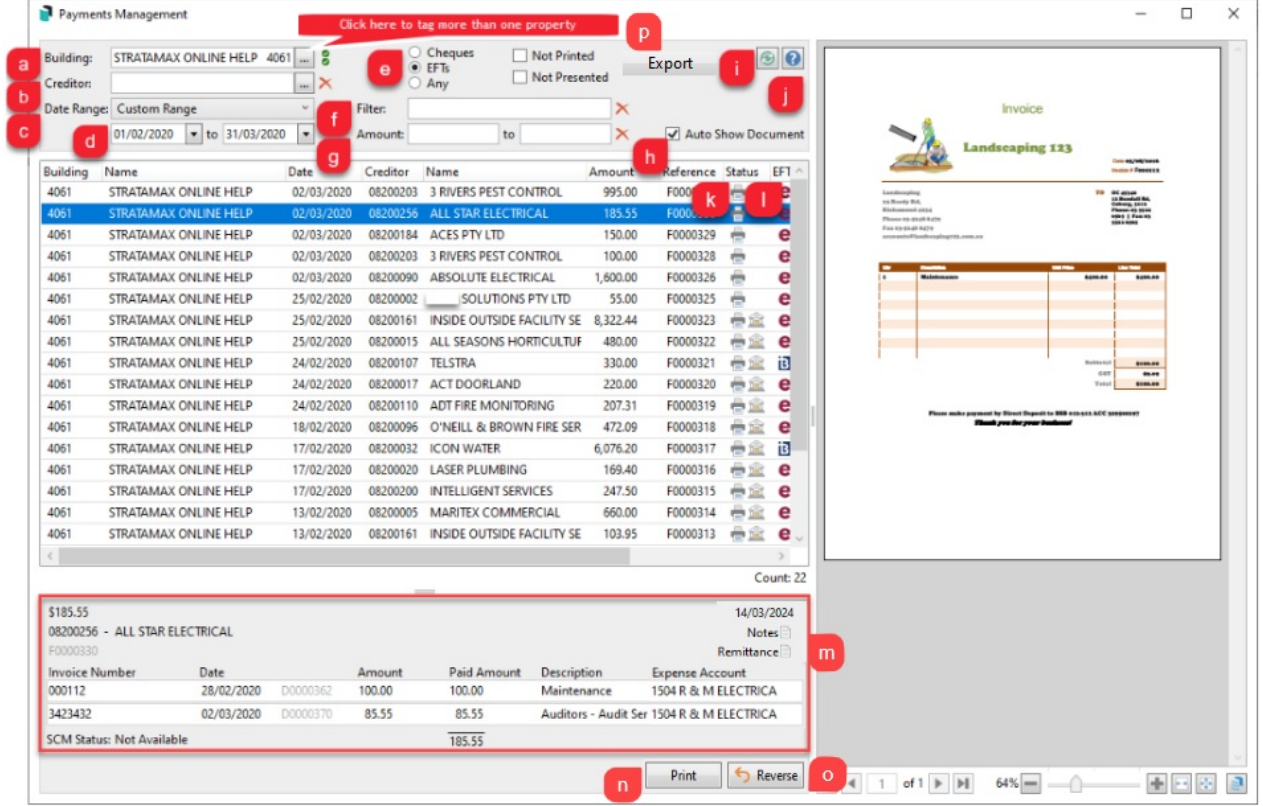

#### **a. Building**

Click the ellipsis button to select a single or multiple buildings to display. Clicking the green circles with white ticks will tag all buildings.

#### **b. Creditor**

Click the ellipsis button to select a single creditor.

#### **c. Date Range**

Select a date range (Today, This Week, This Month, This Month and Last, 2 & 3 Months Ago, All Available, Custom Range).

#### **d. Custom Range**

Select dates to report if using Custom Range.

#### **e. Payment Type**

Select to filter payment type and if not printed or not presented.

#### **f. Filter**

Type free text to search for a particular name or detail.

#### **g. Amount**

Enter any minimum or maximum amounts to filter.

#### **h. Auto Show Document**

Automatically view the attached invoice document in the right hand window. By selecting the DocMax Icon highlighted in the lower right hand corner of the above screen shot the invoice details can be previewed in full.

#### **i. Refresh**

Refresh search parameters.

#### **j. Help**

Open StrataMax Online Help in browser.

#### **k. Status column**

If the 'Printer icon' is displayed, this indicates the Payment has completed the *Email Remittance Advice* process. If the 'Bank/Building icon' is displayed, this indicates the Payment has been Presented at the bank and therefore cannot be reversed.

#### **l. EFT column**

If an e icon is displayed indicates an EFT Payment type. If a B icon is displayed this indicates a BPAY Payment type. DD indicates Direct Debit type.

#### **m. Notes & Remittance**

Click to add any Internal Notes (will not be displayed on the Remittance Advice) or select Remittance to add notes to be displayed and printed onto the Remittance Advice for the Creditor. Security permission *Edit Remittance Advice Notes* needs to be set to 'Allow'.

#### **n. Print**

To produce the Remittance Advice to Screen, Printer or Email. (Select 'Screen' to receive a preview prior to Emailing or Printing). Any Remittance notes added will be printed on the Remittance Advice.

#### **o. Reverse**

Click *Reverse* to cancel/reverse the selected payment. Review the Reverse a Payment section.

#### **p. Export**

To produce a report into Excel of payments created for a particular Creditor account or date range.

### Reverse a Payment

Access to the *Reverse Payments* button, including *presented* payments, users will need to be granted permission by their StrataMax Administrator in *[Security](http://smhelp.stratamax.com/help/security-setup) Setup*.

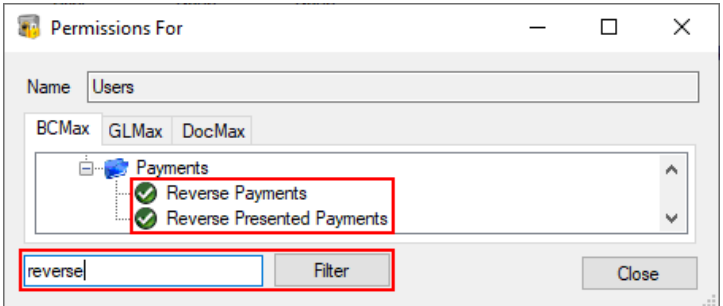

*Payments Management* provides the ability to reverse Cheques, BPay, and EFT payments. Once a payment has been reversed, the creditor invoice can be edited or reversed in *[Creditor](http://smhelp.stratamax.com/help/creditor-invoices-commitments) Invoices*, or it can be created again in *Payments*.

Reversed payments will automatically place the invoices on hold in *Search [Creditor](http://smhelp.stratamax.com/help/search-creditor-invoice-items) Invoice Items*. During the reversal process, remove the tick in the *Hold* tick box to prevent this, so that the balance is visible in *Payments*.

- 1. Search or select *Payments Management.*
- 2. Adjust the *Date Range* if needed and select *Any* for all payment types (if not presented in the list).
- 3. Click the *Reverse* button, either on the same line as the payment, or the button at the bottom part of the screen.
- 4. Check the *Posting Date* and remove the tick in the '*[Hold](https://smhelp.stratamax.com/help/payments-withheld-editor)*' box for the creditor to be placed back in *[Payments](https://smhelp.stratamax.com/help/payments#post-draw-for-a-single-building)*.
- 5. Click the *Reverse* button.
- 6. Once a payment has been reversed, the creditor invoice then can either be *[reversed](https://smhelp.stratamax.com/help/creditor-invoices-commitments#reverse-creditor-invoices)* in *Creditor [Invoices](https://smhelp.stratamax.com/help/creditor-invoices-commitments)*, or it can be processed in *[Payments](https://smhelp.stratamax.com/help/payments#post-draw-for-a-single-building)* (if the *Hold* box was unticked as per step 4 above).

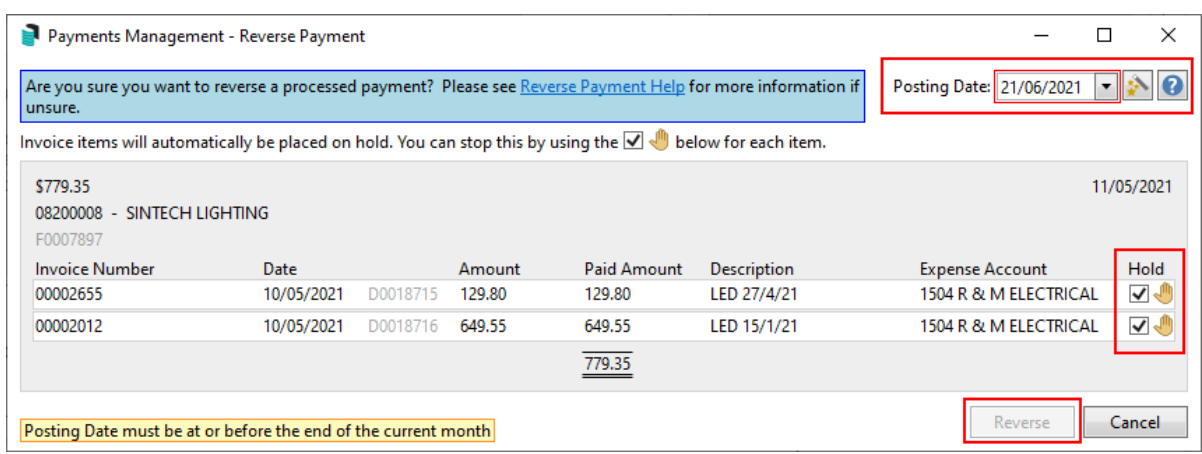

Each scenario can be different on how to manage a payment reversal depending on where the process has reached in its lifespan. Please see this *[article](https://smhelp.stratamax.com/help/payment-reversal-process)* to review how to review and process these.

### Edit Description &/or More Info of a Paid Invoice

To amend a description of a paid invoice, which is printed on the transaction list and other reporting areas

Users must be granted permission in *[Security](http://smhelp.stratamax.com/help/security-setup) Setup* to access the *Creditor [Invoices](http://smhelp.stratamax.com/help/creditor-invoices-commitments)* screen.

- 1. Search or select *Payments Management.*
- 2. Adjust the *Date Range* if needed and select *Any* for all payment types (if not presented in the list).
- 3. Find the creditor record, and use the *Filter* area if needed.
- 4. At the bottom of the screen, click the *Pencil* icon and amend the description as needed. Click *Save.*

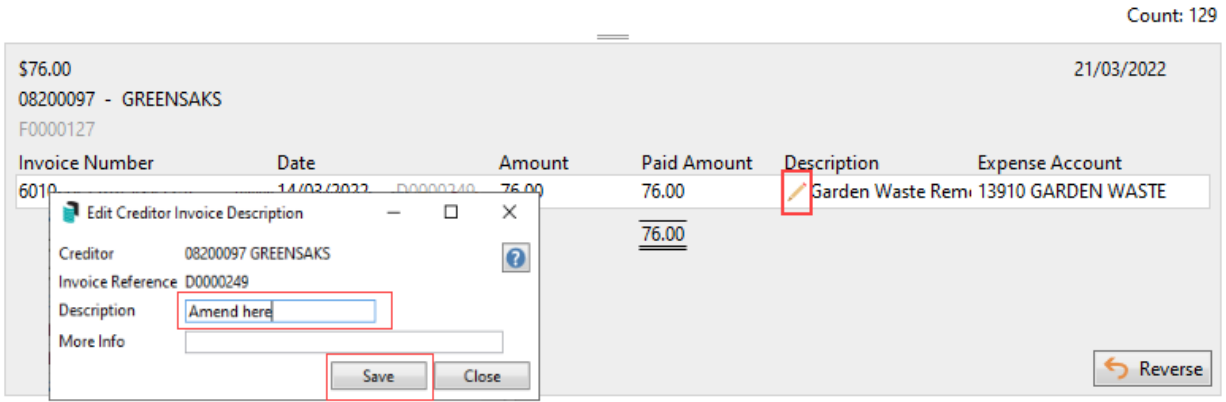

Please note that the information below is only applicable to StrataMax versions 5.6.100 onwards.

### Remittance Advice | Internal & External Notes

To edit the Remittance Advice Internal & External notes, users will need to be granted permission to 'Edit Remittance Advice Notes' and 'Edit Internal Payment Notes' by their StrataMax Administrator in *[Security](http://smhelp.stratamax.com/help/security-setup) Setup*.

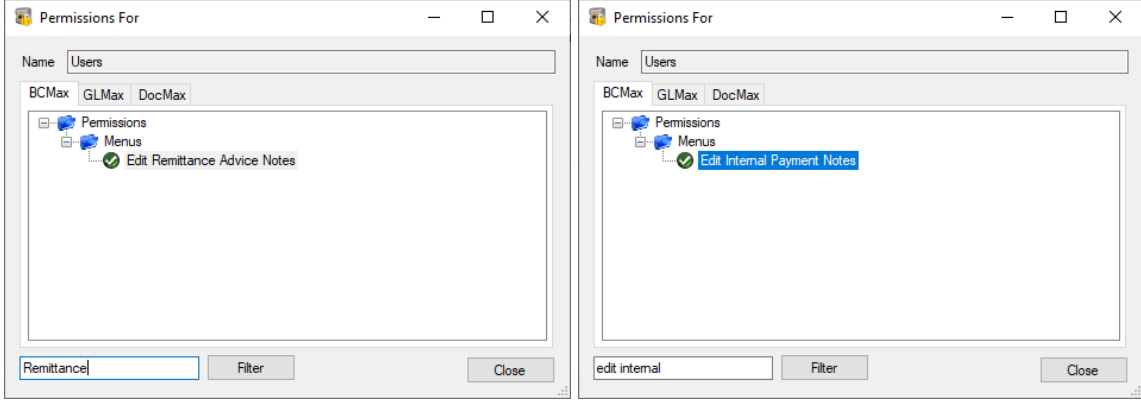

Internal Notes can be added to a payment for viewing from *Payments Management*. External Notes can be

included on the Remittance Advice and printed for the contractor to receive.

- 1. Search or select *Payments Management.*
- 2. Adjust any filters at the top of the screen to find the payment required; *Building*, *Creditor*, *Date Range,* and select *Any* for all payment types.
- 3. Find and select the payment in the list.
- 4. At the bottom of the screen, click the *Notes* button to add an internal note, and/or the *Remittance* button to add a note for the remittance advice.
	- If the icon on the button looks like a sheet of paper, then you don't have security permission to add or edit the notes - only view.

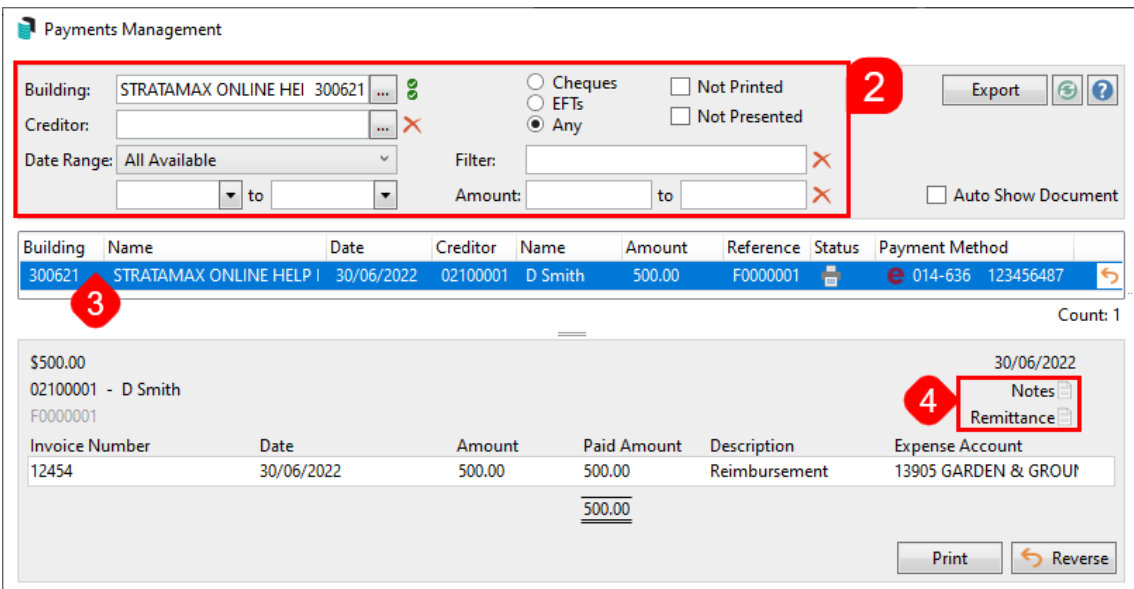

- 5. Type the required notes in the window, then click *Save.*
	- A blue and white ' i ' will display if there is a note added.

### Remittance Advice | Print or Resend

To produce a copy of the Remittance Advice, reprint a Remittance Advice or once Remittance Advice notes have been added, the Remittance Advice can be brought to screen to be viewed or emailed/ printed.

- 1. Search or select *Payments Management.*
- 2. Adjust any filters at the top of the screen to find the payment required; *Building*, *Creditor*, *Date Range,* and select *Any* for all payment types.
- 3. Find and select the payment in the list.
- 4. At the bottom of the screen, review any Remittance Advice notes if there is an ' i ' button next to Remittance.

5. Click the *Print* button and select *Screen* to preview the Remittance Advice prior to Emailing or Printing. Any Remittance Advice notes added will be added on the Remittance Advice.

**Please note:** The Email [Remittance](https://smhelp.stratamax.com/help/eft-manager-56#email-remittance-advices) Advice step is actioned from *EFT [Manager](https://smhelp.stratamax.com/help/eft-manager-56#email-remittance-advices)* during the Payment process. Any contractors / creditors without an email address recorded in their Contact, who require a Remittance Advice to be printed, can be printed individually per payment using the steps above in *Payments Management*.